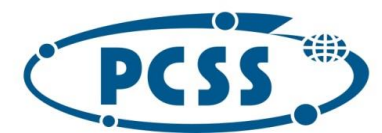

## **Instrukcja dot. elektronicznego wysyłania dokumentów składanych do szkoły podstawowej z wykorzystaniem systemu Nabór**

Instrukcja przedstawia w jaki sposób można wysłać elektronicznie dokumenty związane z postępowaniem rekrutacyjnym do szkoły podstawowej. Nie musisz iść do szkoły podstawowej pierwszego wyboru, lecz możesz wysłać dokumenty z wykorzystaniem systemu Nabór, zgodnie z niniejszą instrukcją. System pozwala na przesłanie stosownych dokumentów w dowolnym formacie pliku, tj. wniosku wraz z dokumentami potwierdzającymi spełnienie kryteriów rekrutacyjnych (stosowne oświadczenia, zaświadczenie, itd.), lecz **dokumenty powinny być podpisane, a następnie zeskanowane (można zrobić zdjęcie).**

W pierwszym kroku należy skorzystać ze strony https://nabor.pcss.pl/poznan/szkolapodstawowa/ oraz z opcji "Wypełnij podanie".

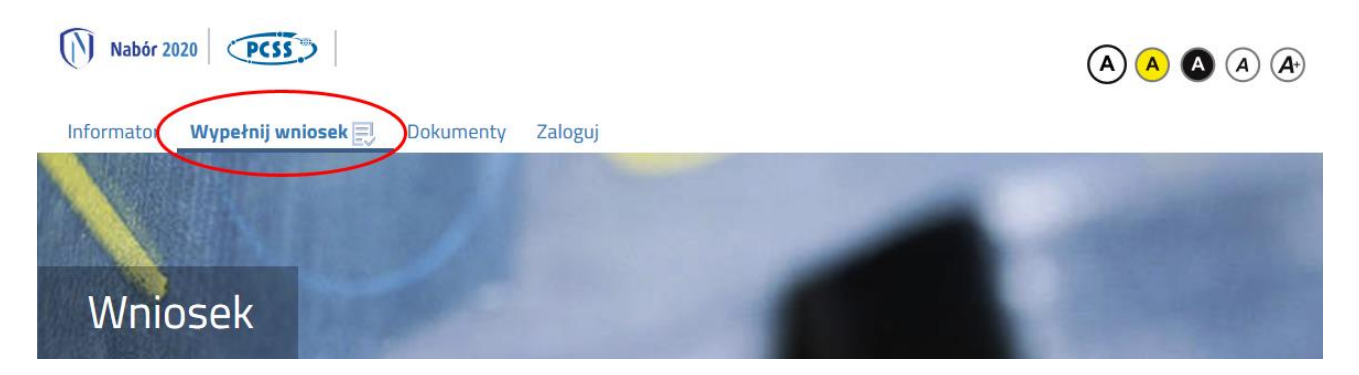

Kolejnym krokiem jest wypełnienie wniosku lub zgłoszenia (w zależności od wybranej opcji), wydrukowanie dokumentu, podpisanie oraz zeskanowanie (można zrobić zdjęcie). W zależności od wybranych odpowiedzi (np. zaznaczenie – rodzina wielodzietna) wymagane będą dodatkowe dokumenty. Można je pobrać z zakładki "Dokumenty" lub uzyskać w inny sposób (jak np. zaświadczenie od pracodawcy potwierdzające zatrudnienie). W kolejnym etapie wszystkie dokumenty drukujemy, wypełniamy, podpisujemy w wymaganych miejscach oraz skanujemy (można zrobić zdjęcie).

Następnie przygotowany komplet plików umieszczamy na naszym koncie przy wypełnionym wcześniej elektronicznym wniosku. Korzystamy z opcji "Zaloguj",

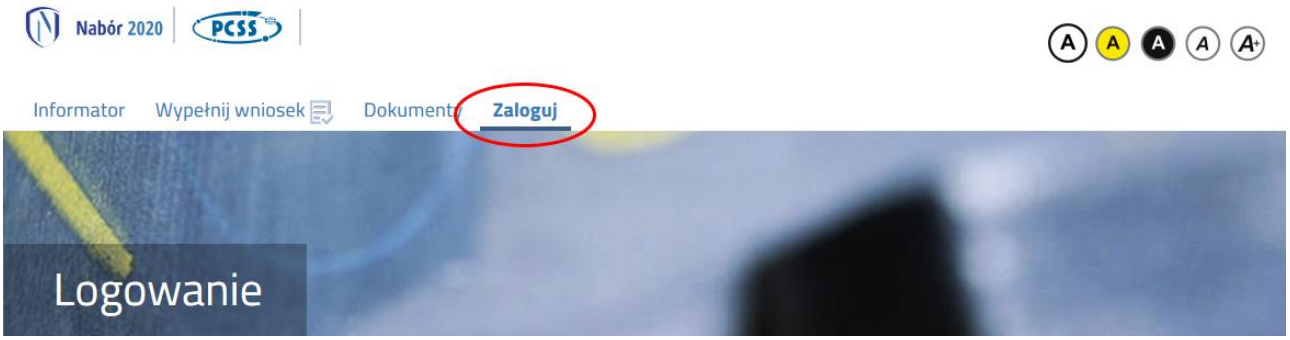

podajemy dane do zalogowania, które uzyskaliśmy wraz z wnioskiem. Po zalogowaniu wybieramy opcję "Wybierz akcję" dla wprowadzanego wcześniej wniosku (w przypadku, gdy wypełniliśmy wcześniej kilka wniosków, należy się upewnić, że wybieramy właściwy), po prawej stronie ekranu, jak na ilustracji poniżej.

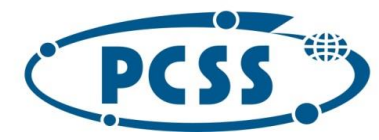

# POZNAŃSKIE CENTRUM<br>SUPERKOMPUTEROWO - SIECIOWE

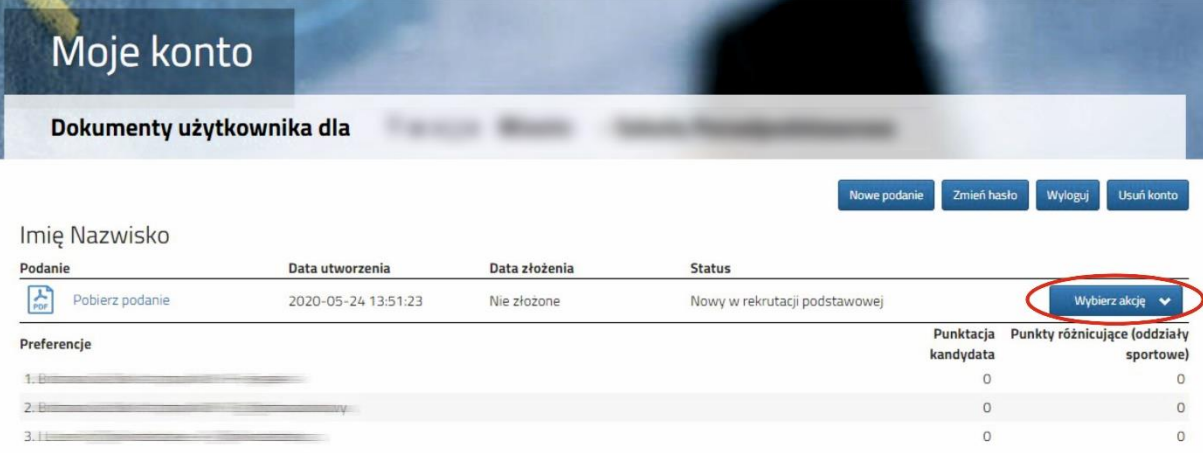

Kolejnym krokiem jest wybranie opcji "Załączniki", ukaże się nam następujący ekran:

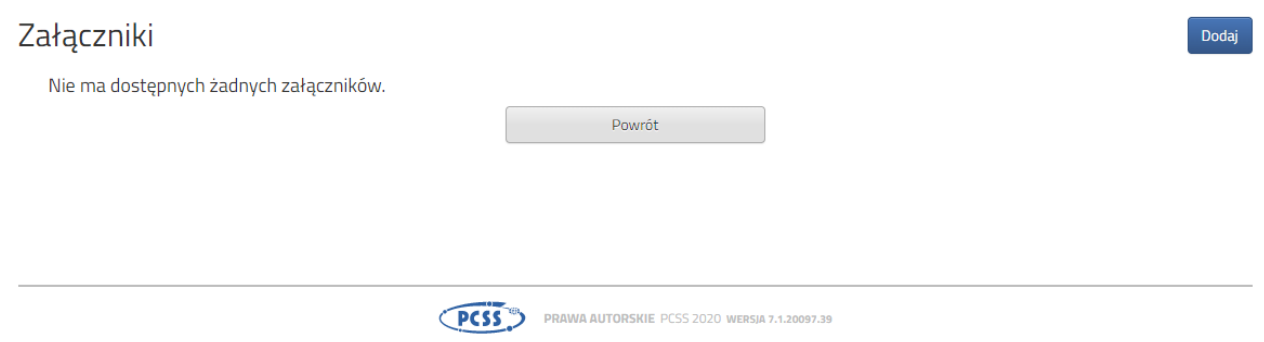

Wybieramy opcję "Dodaj" (po prawej stronie ekranu). Ukaże nam się ekran z możliwością dodania pliku:

### Dodaj załącznik

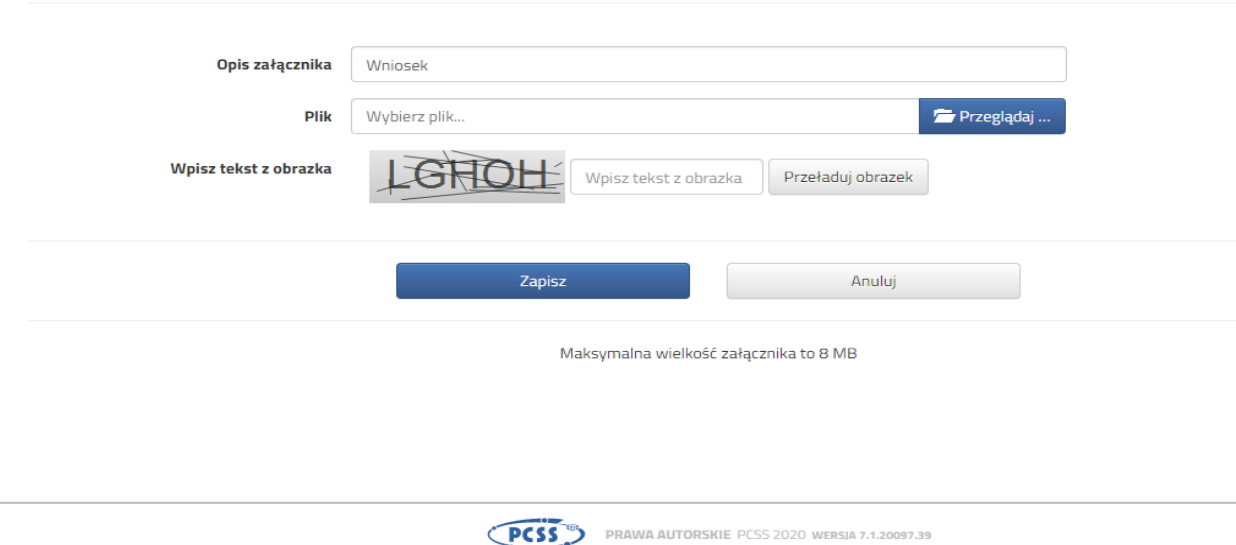

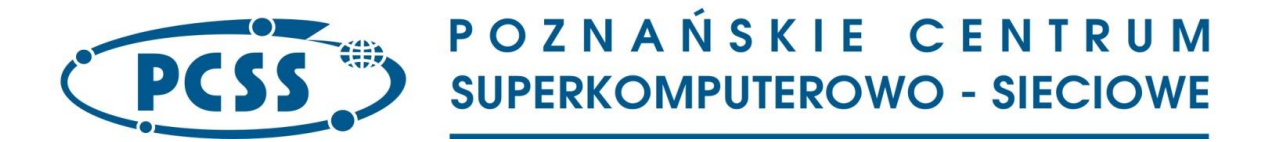

Wprowadzamy "Opis załącznika" np. Wniosek (zeskanowany dokument powinien być ręcznie podpisany – inaczej nie będzie ważny). Wybieramy plik, opcja "Przeglądaj ..." oraz wybieramy odpowiedni plik. Następnie przepisujemy odpowiedni tekst z obrazka. Jeżeli tekst nie zostanie zaakceptowany można przeładować obrazek wykorzystując opcję "Przeładuj obrazek". Po wybraniu opcji "Zapisz" dokument zostanie umieszczony na naszym koncie i stanie się dostępny dla placówki pierwszego wyboru. Po poprawnym dodaniu dokumentu zobaczymy następujący ekran:

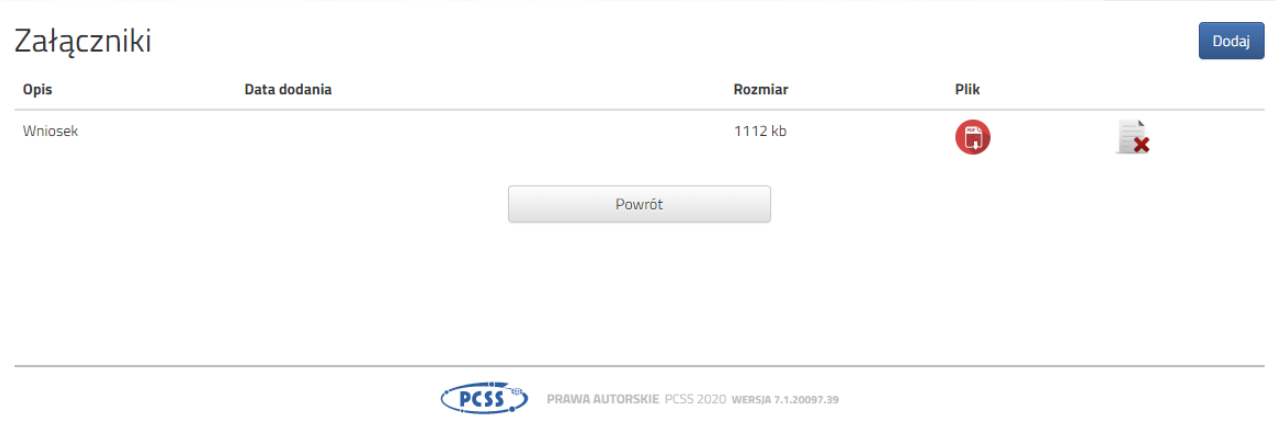

Podobnie postępujemy z kolejnymi dokumentami, umieszczając ich komplet na naszym koncie.

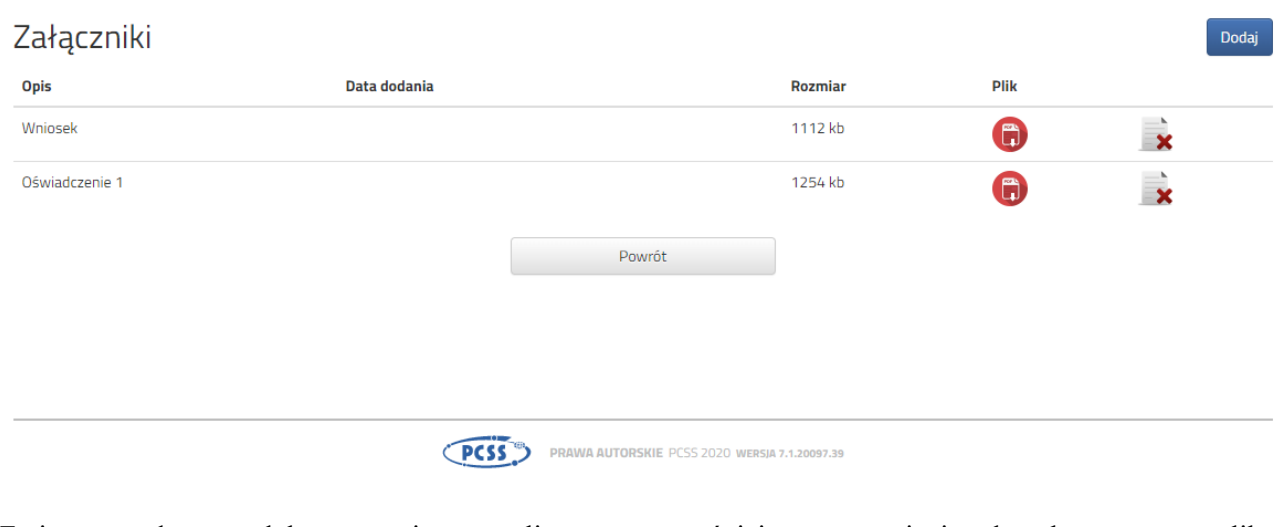

Zmiana wysłanego dokumentu jest możliwa po wcześniejszym usunięciu dotychczasowego pliku. W tym celu należy kliknąć ikonę

Wysłane pliki można pobrać na dysk klikając ikonę

Po umieszczeniu kompletu dokumentów możemy złożyć wniosek w przedszkolu/szkole podstawowej pierwszego wyboru.

W kolejnym kroku wybieramy opcję "Złóż wniosek":

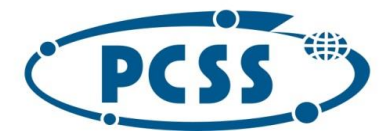

## POZNAŃSKIE CENTRUM **SUPERKOMPUTEROWO - SIECIOWE**

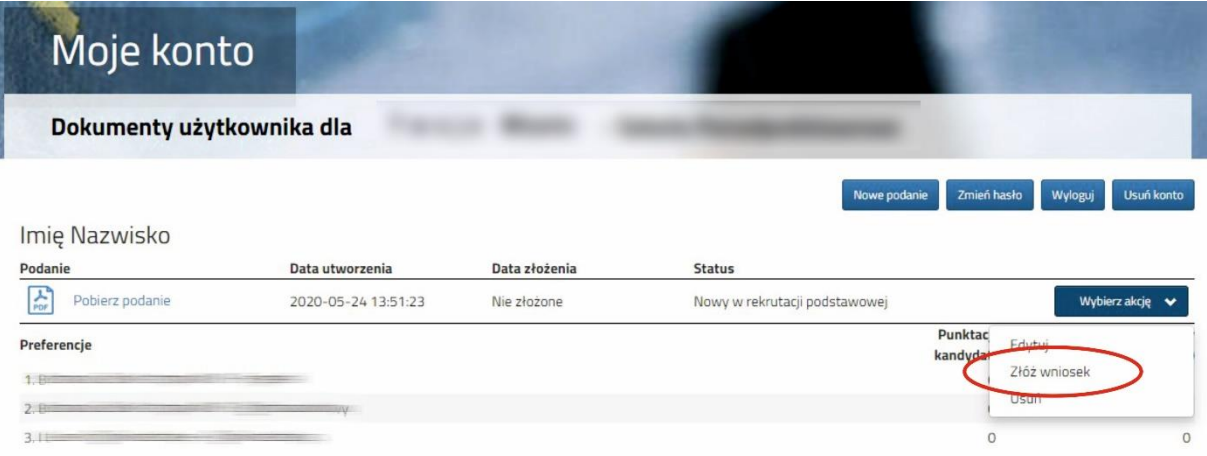

Po kliknięciu **Złóż wniosek (lub Złóż zgłoszenie)** status dokumentu zmieni się z *Nowy wniosek w rekrutacji podstawowej* na *Zweryfikowany w rekrutacji podstawowej:*

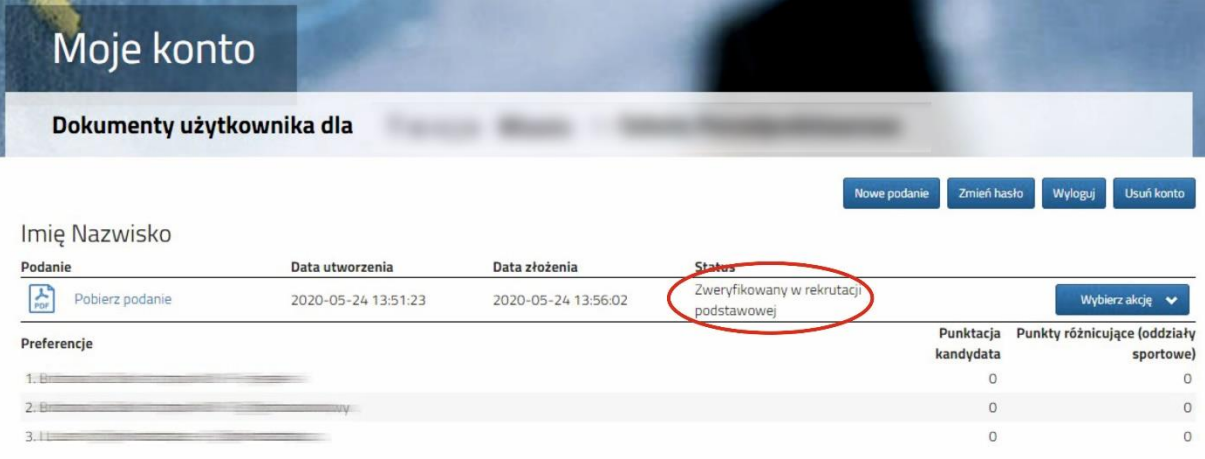

#### **UWAGA!**

Po elektronicznym złożeniu dokumentu nie będziemy mogli edytować wniosku oraz załączników. Będą one weryfikowane przez szkołę pierwszego wyboru. Jeżeli w trakcie weryfikacji szkoła podstawowa napotka na problem będzie kontaktowała się z rodzicem/opiekunem prawnym kandydata, w celu uzupełnienia danych lub dokumentów. W takim przypadku szkoła cofnie wniosek do ponownej edycji. Na koncie kandydata ponownie aktywna będzie funkcja "Edytuj". Po wprowadzeniu zmian należy wniosek zapisać, uzupełnić lub poprawić załączniki, a następnie kliknąć "Złóż wniosek".

Jeśli po złożeniu wniosku, zauważyliście Państwo, że we wniosku są błędy, skontaktujcie się ze szkołą podstawowa pierwszego wyboru, by cofnęła wniosek do ponownej edycji. Na koncie kandydata ponownie aktywna będzie funkcja "Edytuj". Po wprowadzeniu zmian należy wniosek zapisać, uzupełnić lub poprawić załączniki, a następnie kliknąć "Złóż wniosek".